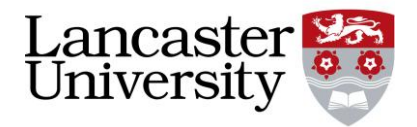

# <span id="page-0-0"></span>**Moodle Realtime Quiz Activity**

*A Guide for Staff*

Version 1.0 (October 2014)

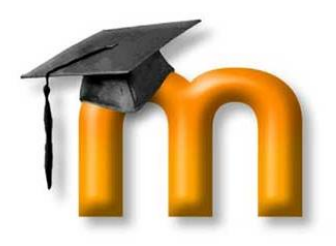

Written by Tom Burrell

## **MOODLE REALTIME QUIZ ACTIVITY**

The Realtime Quiz activity is a useful tool for gauging the general understanding of a class during the class. The activity allows you to set up multiple choice questions which can be answered by the class on laptops, tablets and smartphones. These questions show 'instant' feedback which will show how many in the class understand the material. This activity would be ideal as a recap of the last lecture or a final summary of the current lecture.

The Realtime Quiz activity can be used as a substitute for hardware based clickers/voting pads

#### **Contents**

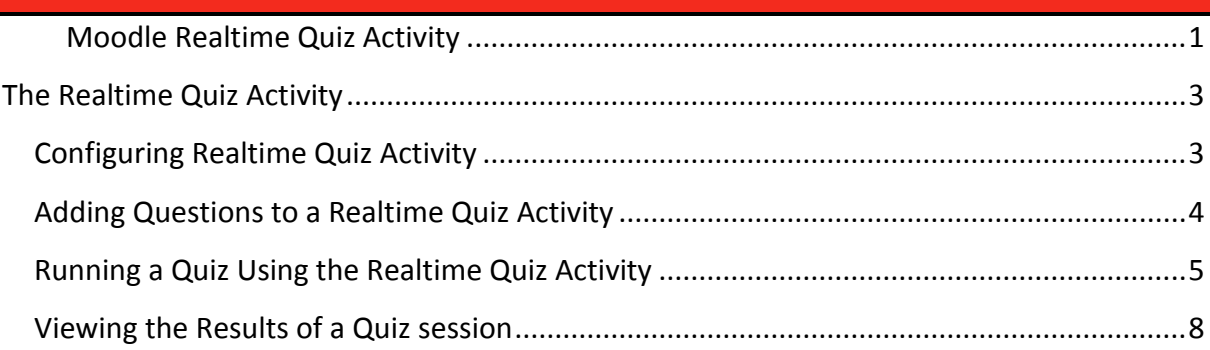

#### <span id="page-2-0"></span>**THE REALTIME QUIZ ACTIVITY**

Adding a Realtime Quiz to your Moodle course is a two-step process, first you need to add and configure the quiz, and then you need to add questions to it. Once a Realtime Quiz has been setup it can be executed multiple times.

#### <span id="page-2-1"></span>**CONFIGURING REALTIME QUIZ ACTIVITY**

- 1. Navigate to your Moodle page.
- 2. Click the **'Add an Activity or Resource'** button in the appropriate section.
	-
- 3. Select the  $\frac{1}{\cdot}$  Realtime quiz activity and then click the **'Add'** button.
- 4. Give the Realtime Quiz activity a name in the **'Realtime Quiz'** text box and a short description in the **'Introduction'** box.

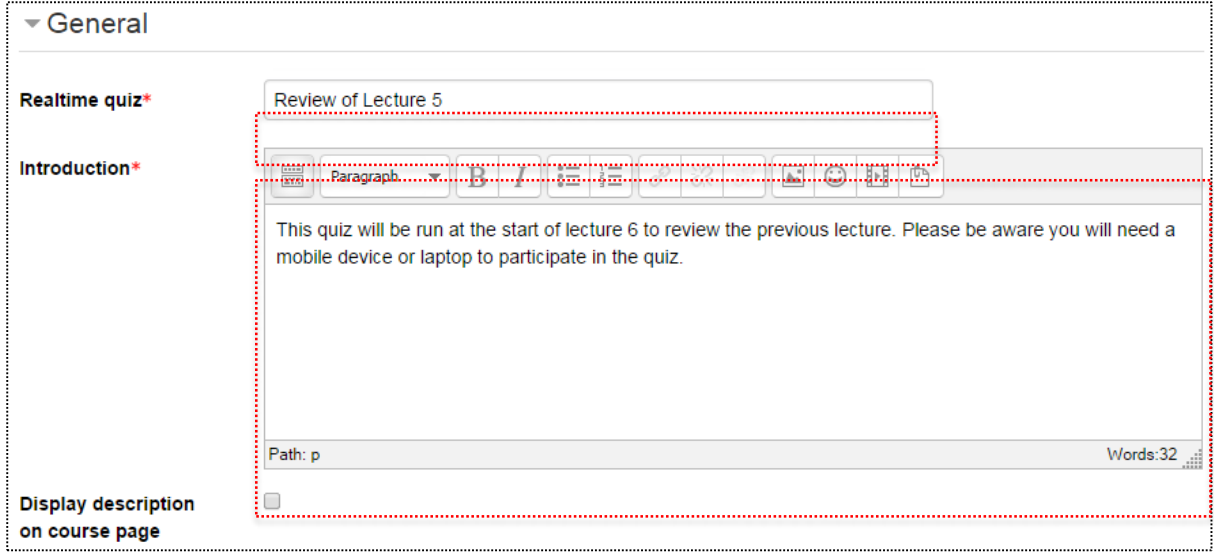

5. (If required) tick the **'Display description on course page'** tick box.

#### **Settings Options**

- 6. You can alter the '**Default question time**' to change the amount of time the students have to answer each question. You will be able to change the time for each individual question so this setting is not all that important.
- 7. Click the **'Save and Display'** button.

#### <span id="page-3-0"></span>**ADDING QUESTIONS TO A REALTIME QUIZ ACTIVITY**

For the quiz to work you will need to add some questions, the real time quiz will only accept multiple choice questions. If you would like to set up a quiz with other question types you can use the normal quiz but this will not be timed in any way. To add a question the Realtime Quiz:

- 1. Ensure you are looking at the **'Edit Quiz'** tab.
- 2. Click the **'Add Question'** button.

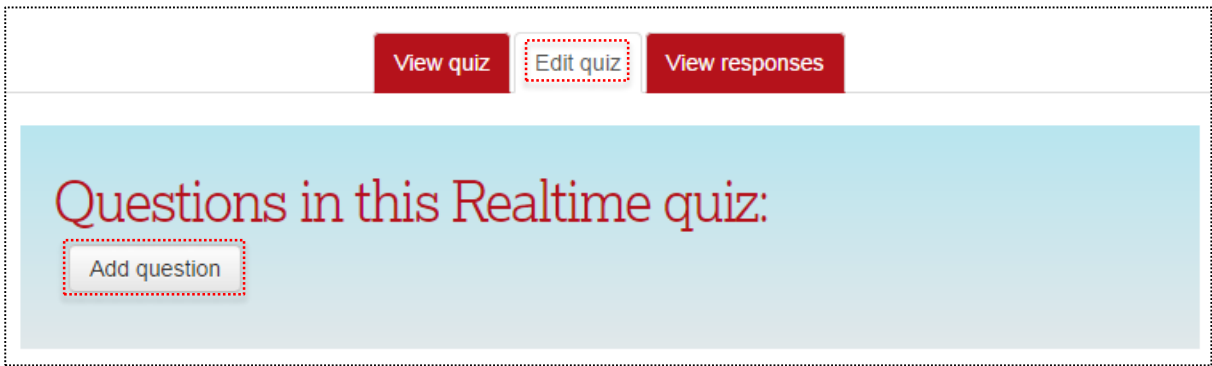

- 3. Write the question into the **'Question text'** textbox.
- 4. If you need to define a time to complete the question put this in '**Question time**' if you wish to use the default selected during set up then enter '0'.
- 5. Enter your possible answers into the boxes '**Answer [X]**'.
- 6. If you need more answers then you can click '**Add space for 3 more answers**'.
- 7. Select a correct answer using the radio buttons on the left of each answer. The selected one will highlighted green. If there is no correct answer then press the radio button next to '**No 'right' answer**'.

**Note:** You can only select a single correct answer for Realtime Quiz questions.

8. At the bottom of the page press **'Save question'** to return to the Realtime Quiz activity. Press '**Save question and add another**' to add another question.

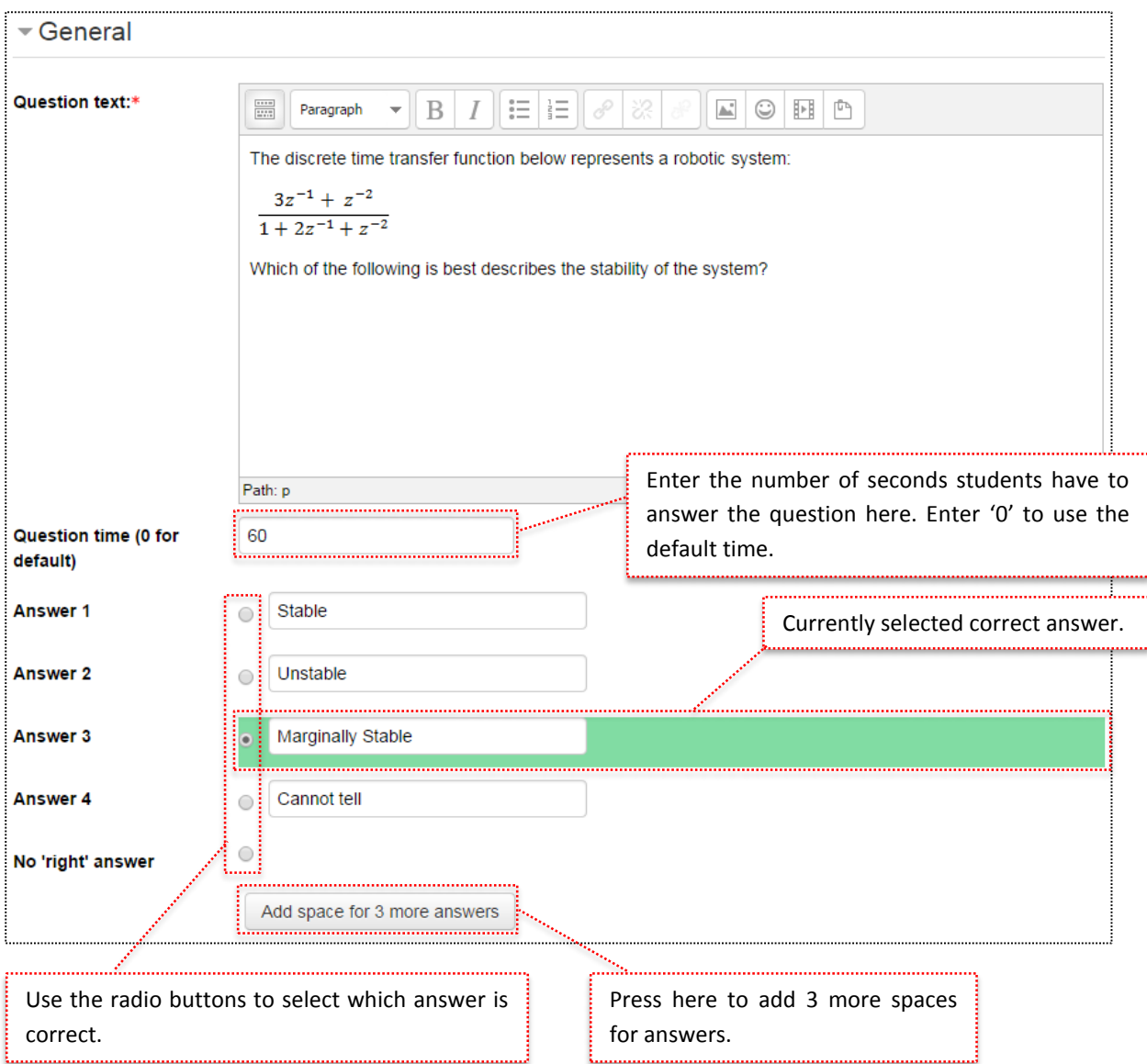

#### <span id="page-4-0"></span>**RUNNING A QUIZ USING THE REALTIME QUIZ ACTIVITY**

Running the quiz with a class is easy. It is up to you if you if you wish the students to see your screen while doing the quiz. All of the information you can see will also be on the students screens including how many people get each answer correct. To run the quiz:

- 1. Ensure that your class is ready to begin the quiz, they need to be directed to Moodle and they need to press on the activity on the course page. (They can do this from their web browser or by using the Moodle section in iLancaster).
- 2. Go to the '**View Quiz**' tab of the Realtime Quiz activity.
- 3. Enter a descriptive name for the session into the textbox that will help you to identify it.

**Note:** This will automatically have the current date and time added to the end.

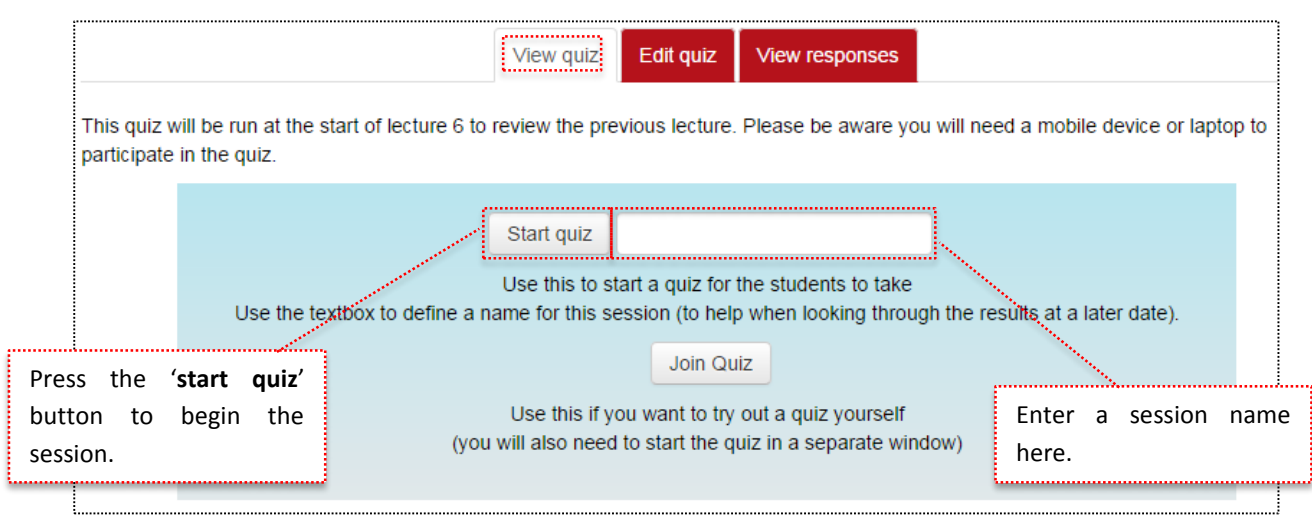

- 4. Press the button '**Start quiz**' to begin.
- 5. Ask the students to join at this time. Their screens will have a single button allowing them to join the quiz.

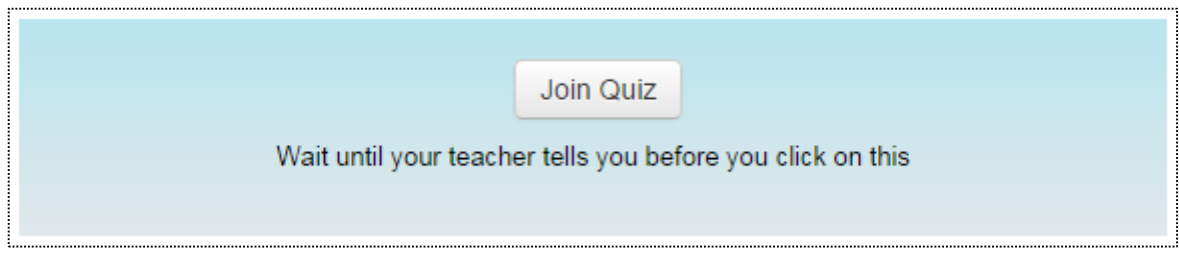

- 6. When the students are ready begin the quiz by pressing the '**Next >>**' button. There will be a 3 second timer before the first question is started.
- 7. The students will see the question on their screen and can give an answer, there will be a timer so they know how long they have left.

**Note:** Once the students submit an answer they will not be able to change their minds so ensure that they are aware of this.

8. When the timer runs out the student will be shown the correct answer. They will also be able to see how many people got the question correct, how the rest of the class are doing overall (average) and how they are doing overall. You will see how many people gave each answer and how the class is doing overall. The image below shows the students view after a question has been answered.

9. Press next to go onto the next question and repeat until the quiz is finished.

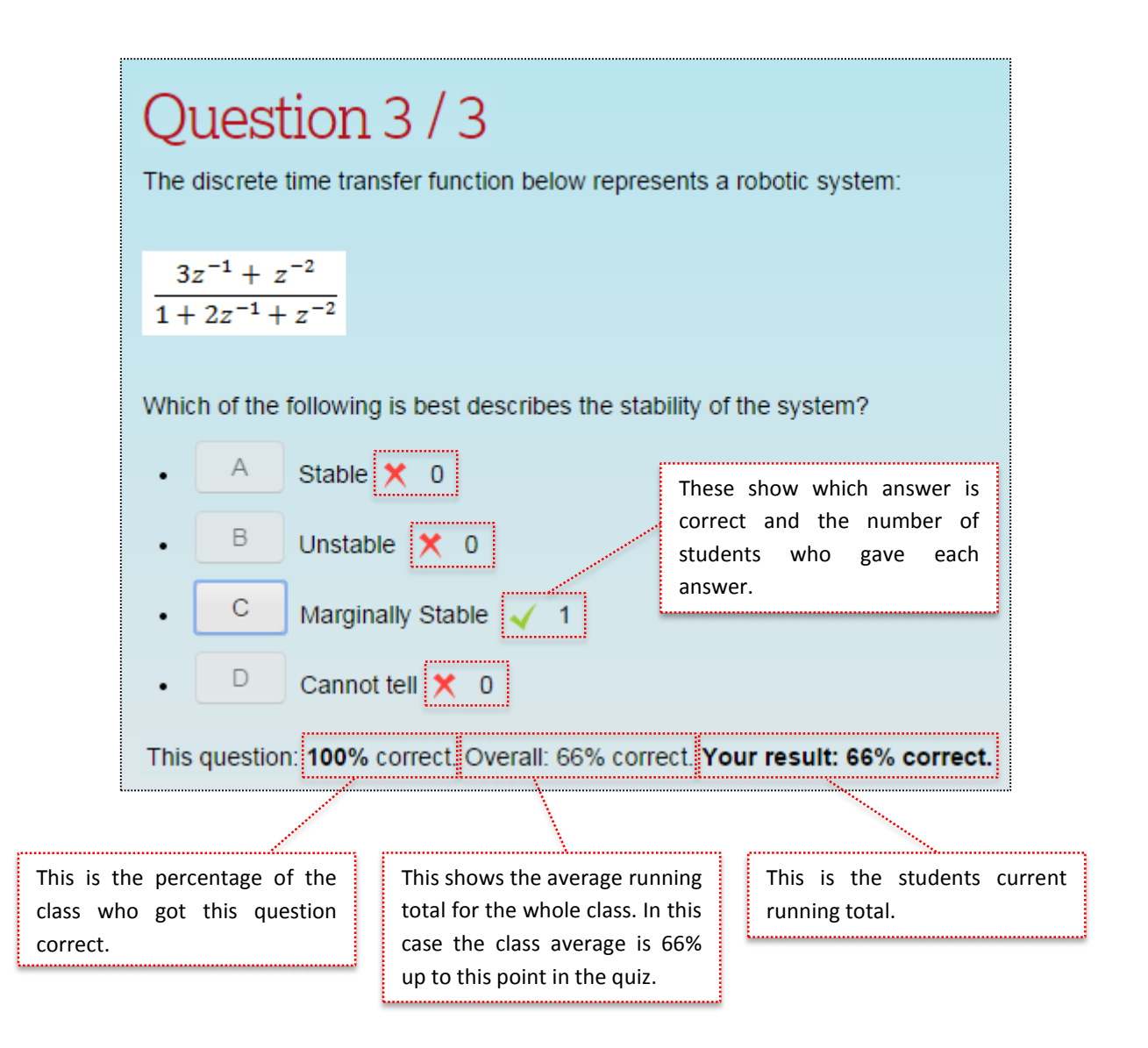

10. After pressing next for the final time you will be shown the final results for the quiz. The students will see the class average result as well as their personal score. You will only see the class average result.

### **Final results** Class result: 66% correct.

Your result: 66% correct.

#### <span id="page-7-0"></span>**VIEWING THE RESULTS OF A QUIZ SESSION**

After the quiz is over you can view the results, to do this:

- 1. Go to the '**View responses**' tab within your Realtime Quiz.
- 2. Select a session from the dropdown list **'Choose a session to display'** and press **'Show'** to open that session.
- 3. (optional) Press on 'Show users' to see the results of individuals.

**Note:** It is not advised that you show this page to students with the users shown.

4. You will now see the page below.

**Note:** Some data has been hidden to keep the page length down.

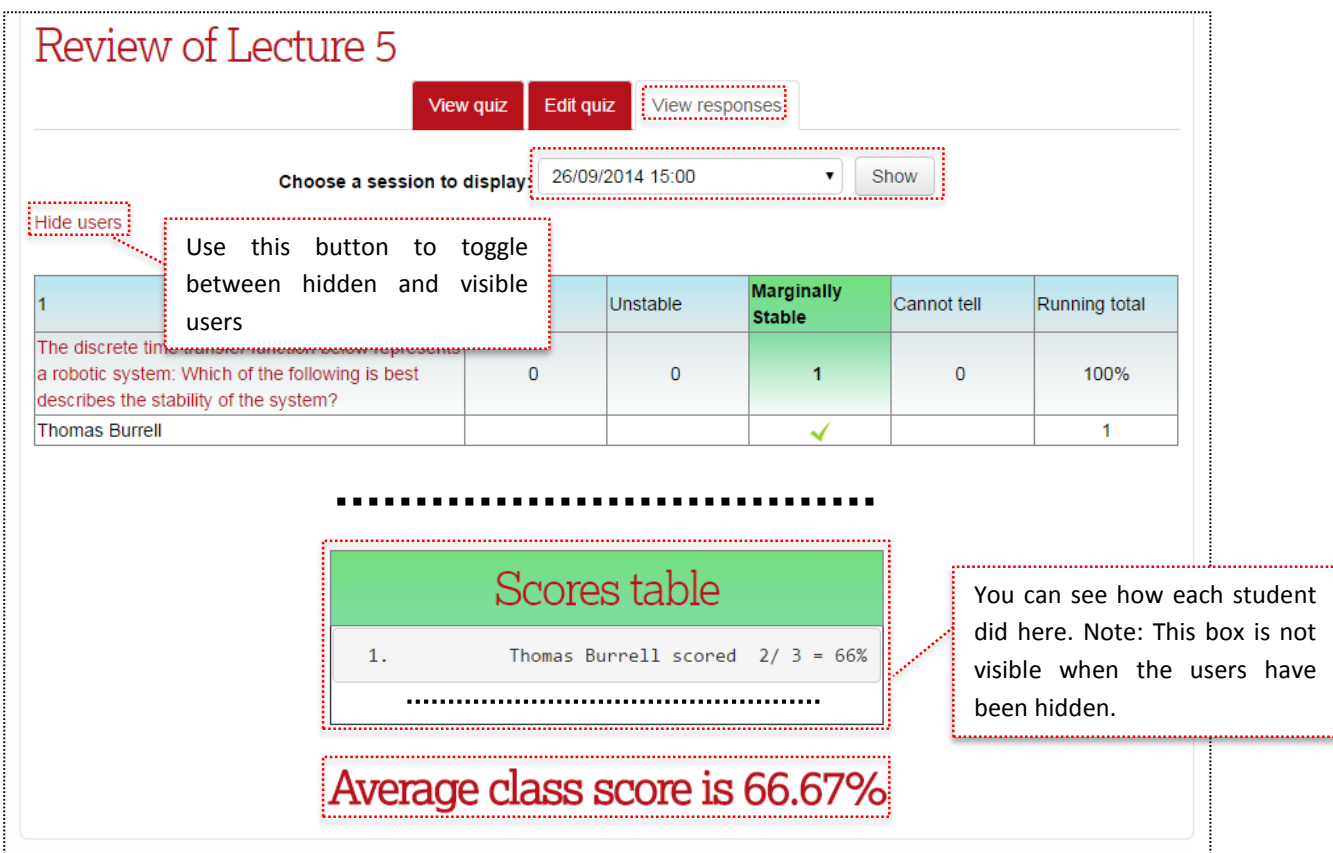

## **USEFUL LINKS**

**Lancaster Answers**

**Lancaster Answers contains a large number of step-by-step guides, which explain many features of Moodle and more ……**

[http://lancasteranswers.lancs.ac.uk](http://lancasteranswers.lancs.ac.uk/)

**ISS Service Desk**

**For further help and support, please contact the ISS Service Desk on:**

**Phone: 01524-510987**

**Email:** [iss-service-desk@lancaster.ac.uk](mailto:iss-service-desk@lancaster.ac.uk)

**In person: Learning Zone in Alexandra Square**